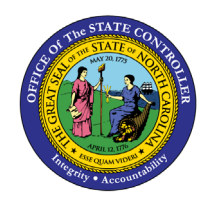

# **DISPLAY PAYROLL RESULTS PY-27 | TRANSACTION PC-PAYRESULT**

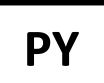

The purpose of this Business Process Procedure is to explain how to display payroll results information for one or more employees in the Integrated HR-Payroll System.

**Trigger:** There is a need to review an employee's payroll results.

### **Business Process Procedure Overview:**

Use this procedure to display payroll results information for one or more employees.

#### **Access Transaction:**

**Via Menu Path:** Human Resources >> Payroll >> Americas >> USA >> Tools >> PC\_PAYRESULT

**Via Transaction Code:** PC\_PAYRESULT

#### **Procedure**

#### **SAP Easy Access**

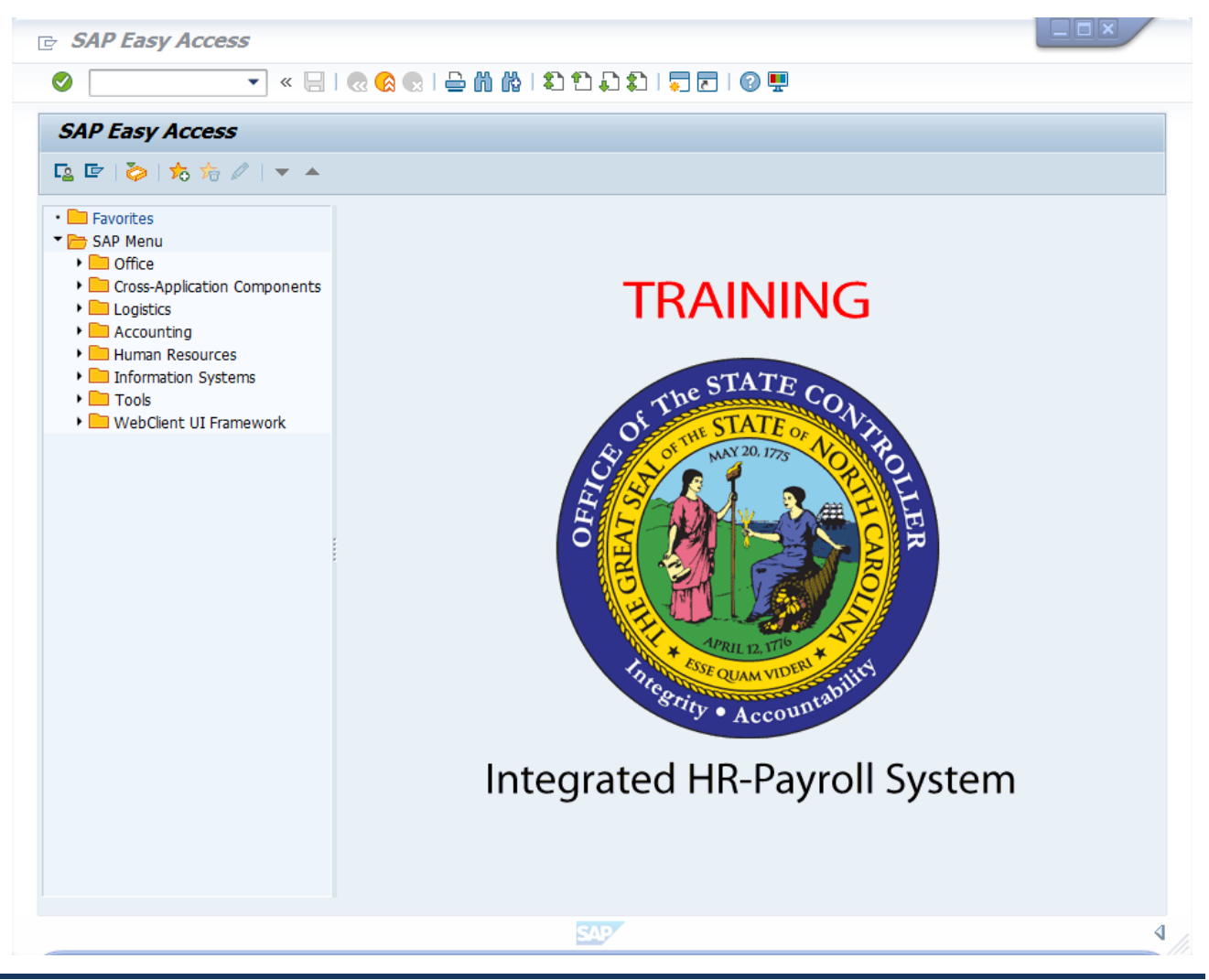

1. Update the following **required** and **optional** fields:

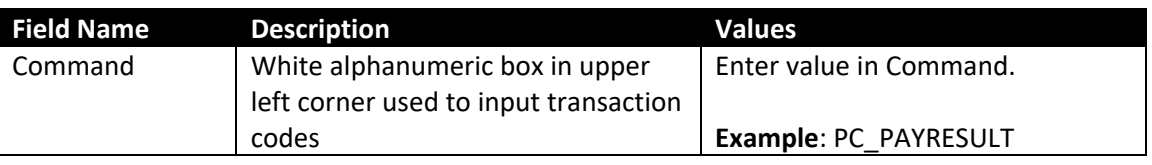

You may want to enter this transaction code in your Favorites folder.

- From the menu at the top of the screen, choose **Favorites > Insert Transaction**.
- Type in **PC\_PAYRESULT**.
- Click **Enter**.

To see the transaction code displayed in front of the link in your favorites from the menu at the top of the screen:

- Choose **Extras > Settings**.
- Place a check next to **Display Technical Names**.
- Click **Enter**.

# 2. Click the **Enter** button.

**Information**

i

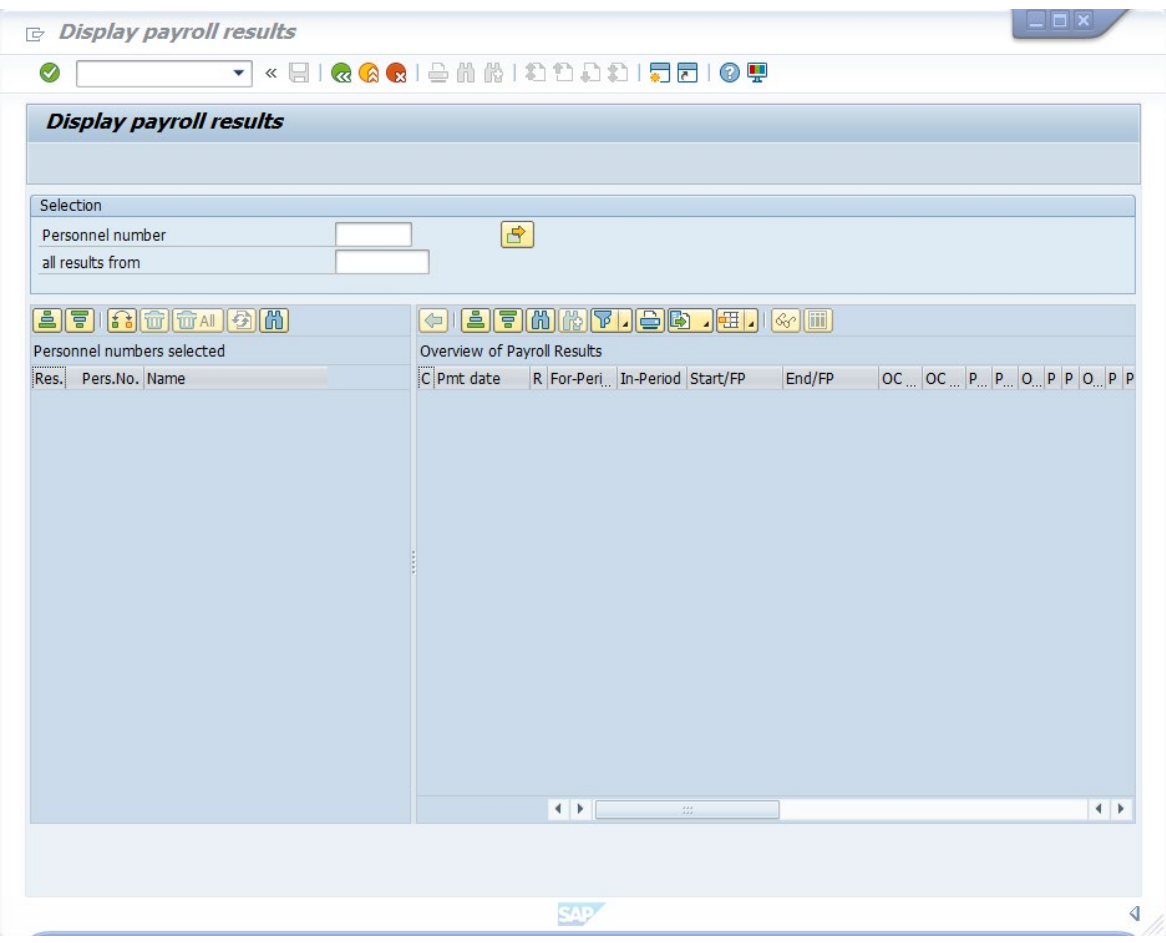

3. Update the following **required** and **optional** fields:

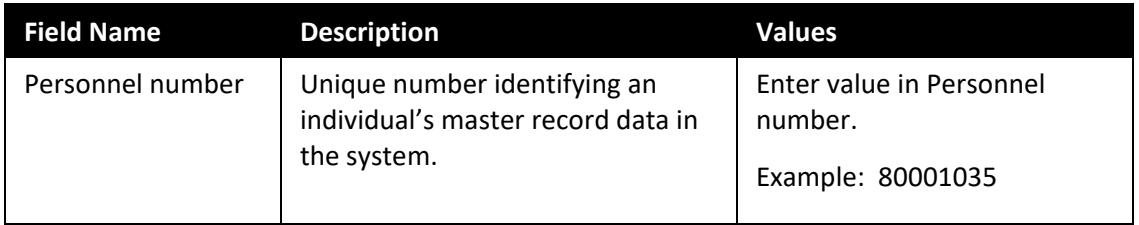

4. Click **Transfer (Enter)** button.

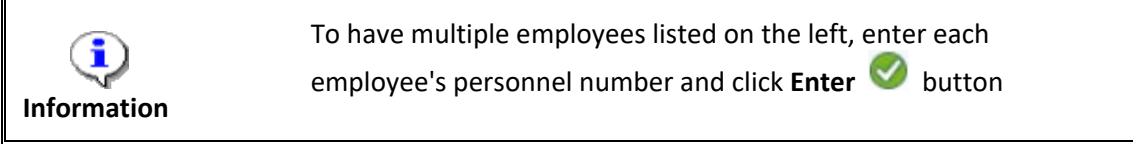

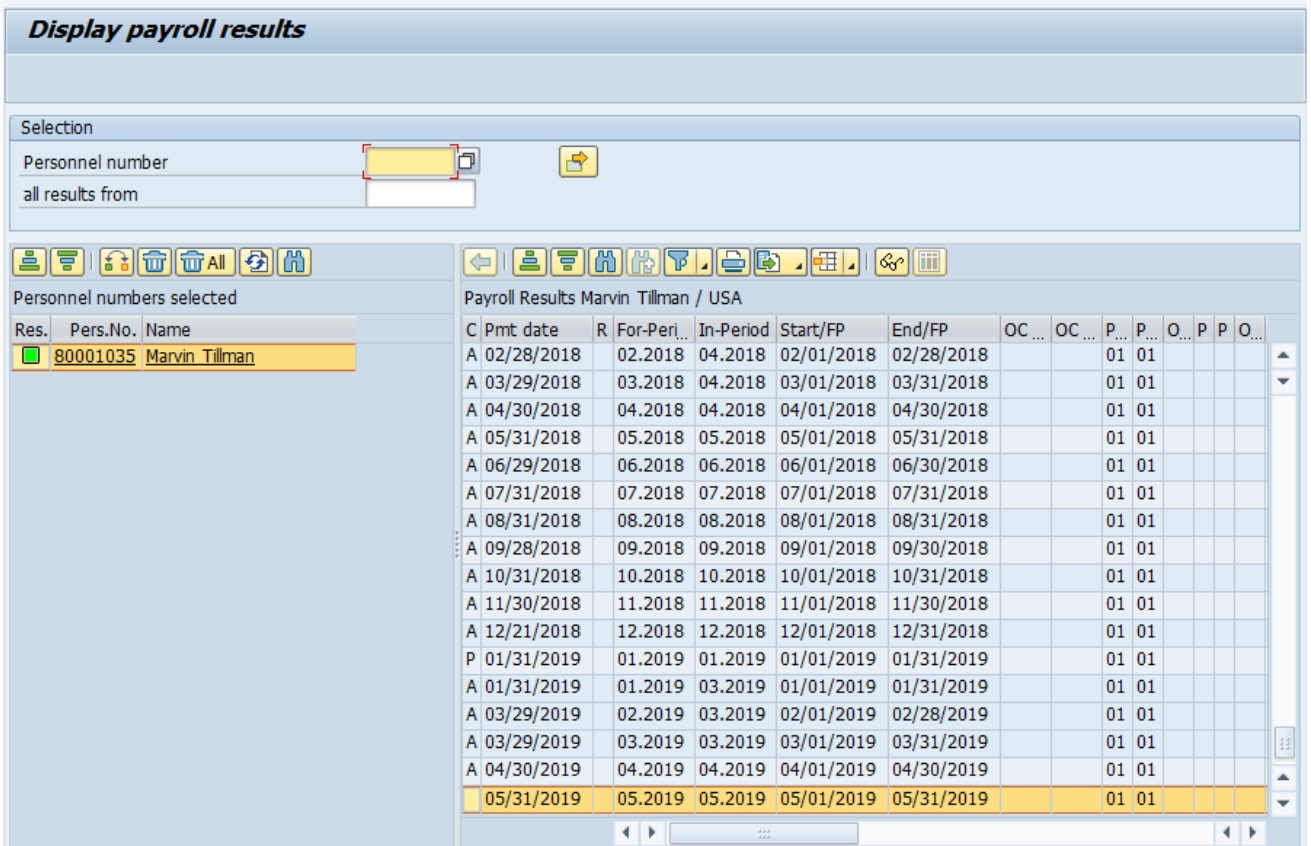

## 5. Select the desired payroll result row.

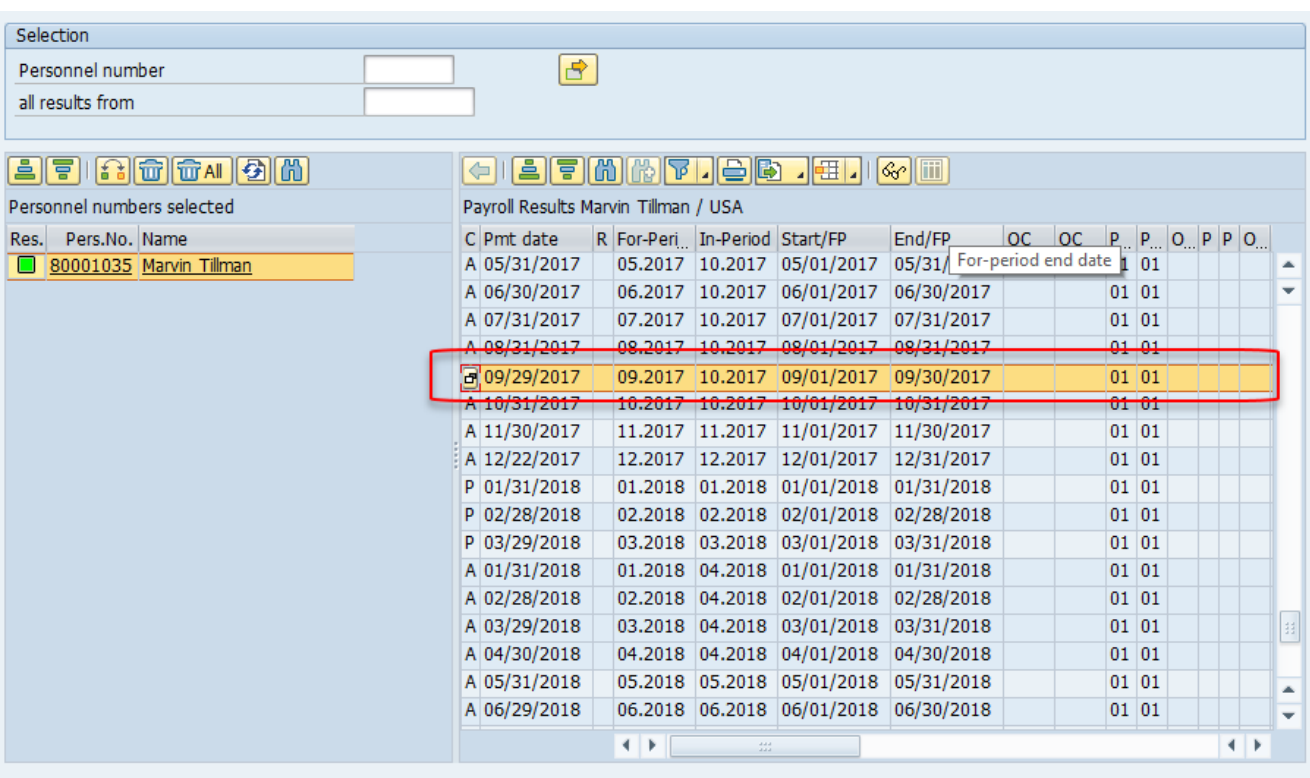

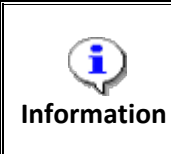

You can view results on each employee by selecting that employee. When toggling between employees, always verify the name on the left task pane to ensure you are viewing the correct employee's results.

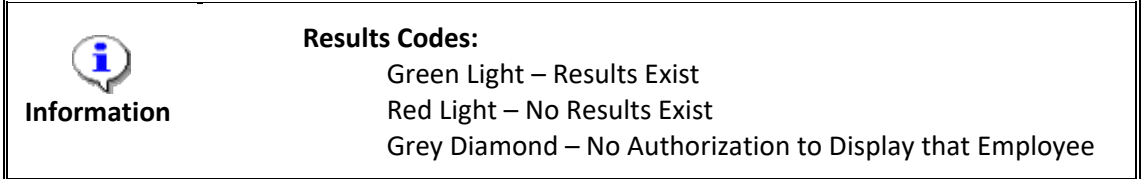

6. Click **Display Overview** button.

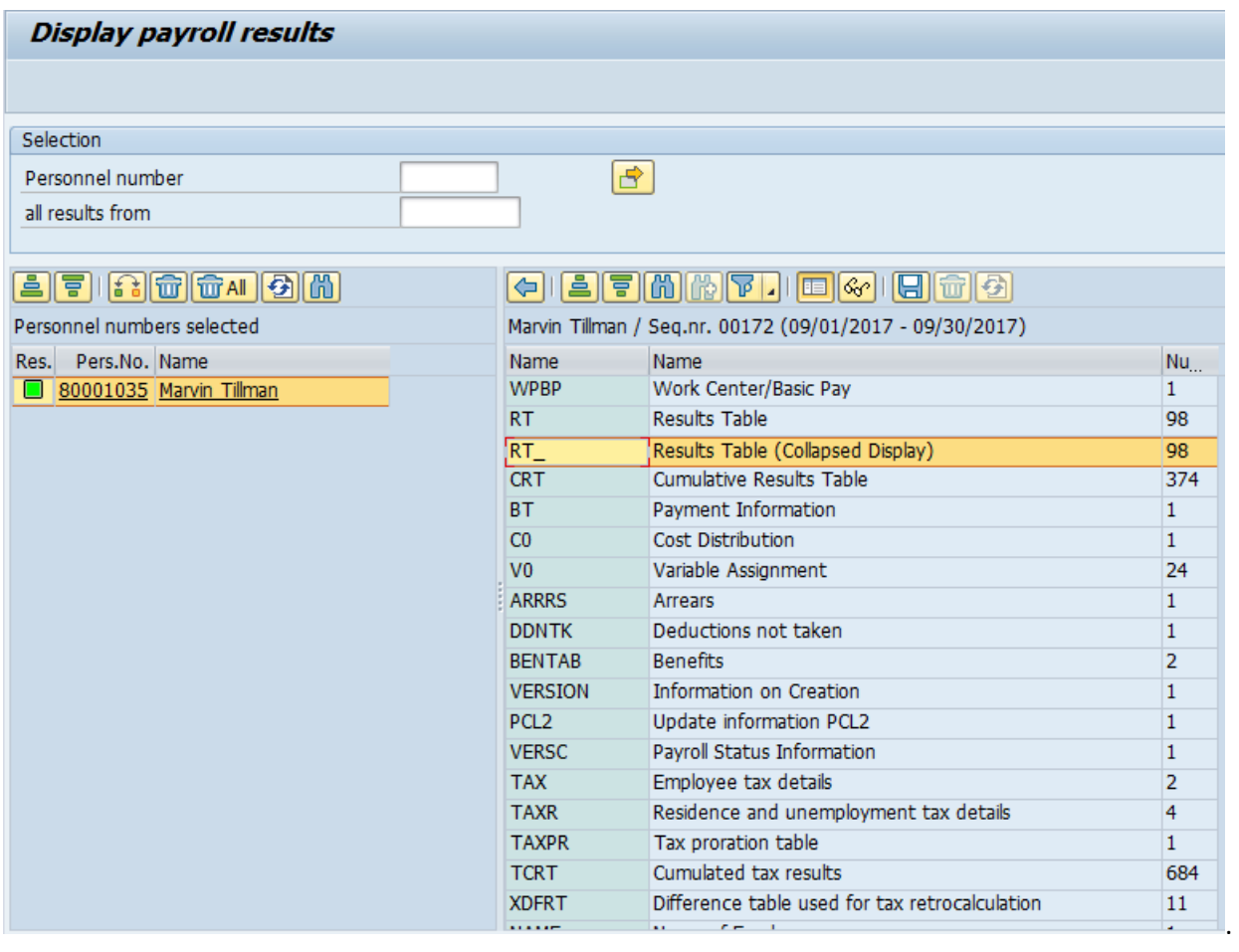

**7.** Select the RT Results Table Results Table 2012 100 row.

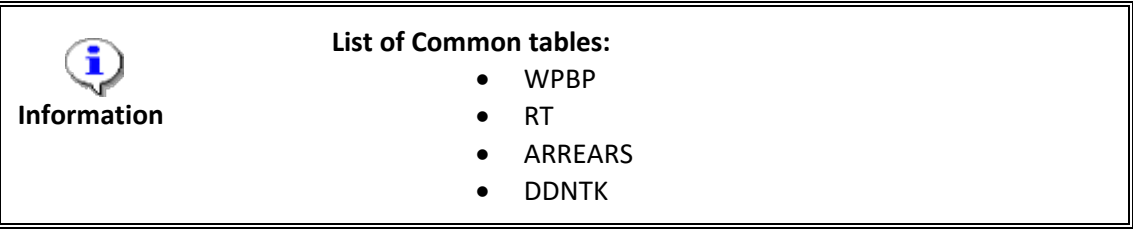

# 8. Click Display **G**<sup>2</sup> button.

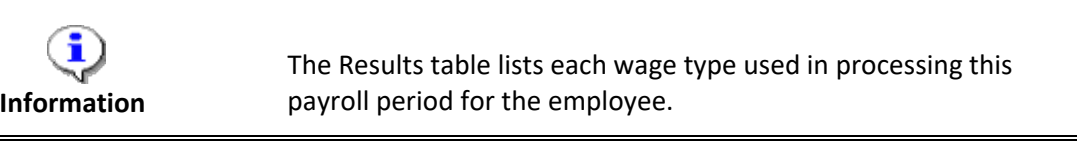

# Tables / field strings of payroll result

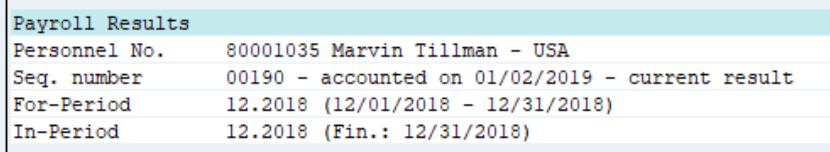

#### Table RT - Results Table

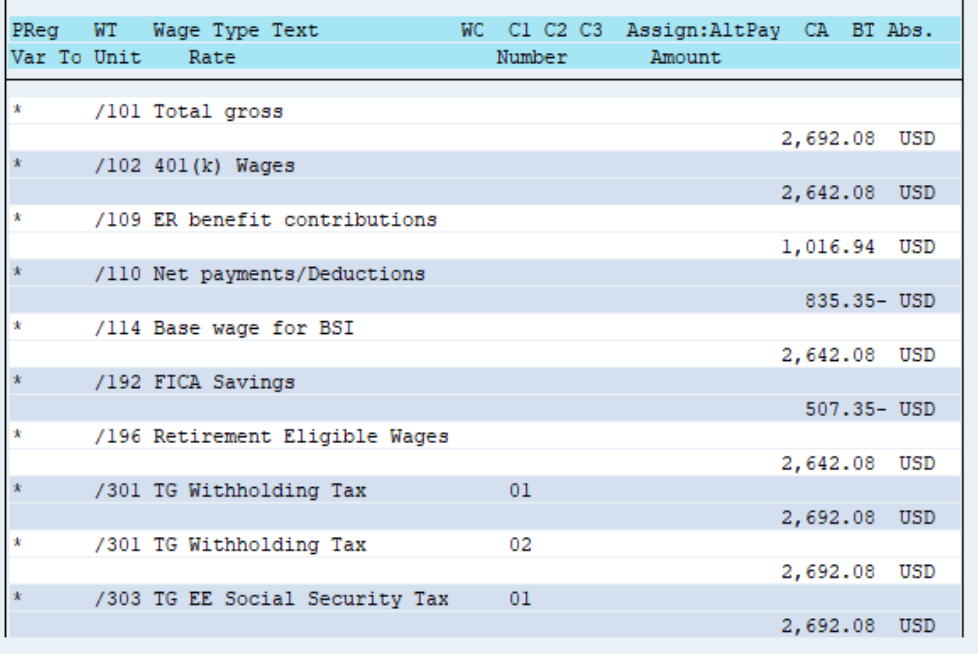

9. Click **Exit** a button.

10. The system task is complete.

## **Additional Resources**

Training HELP website: [https://www.osc.nc.gov/training/training\\_help\\_documents](https://www.osc.nc.gov/training/training_help_documents)

## **Change Record**

Change Date: 8/12/2020 – Changed by C. Ennis Changes: Updated format, assigned reference number, and made accessible

Change Date: 5/27/2021- Changed by L. Lee Changes: Updated Screenshots, updated links, and added alt text.